# 1. Ga in interactie met je cursisten

Gebruik Mentimeter als interactietool om je cursisten te laten participeren.

Met Mentimer kunnen cursisten anoniem vragen beantwoorden. Deze vragensets die je op voorhand aanmaakt, kunnen multiplechoice, open vragen of schaalwaarderingen zijn. Als legever stel je zelf ook het aantal antwoordmogelijkheden in.

Mentimeter leent zich absoluut niet tot summatief evalueren, omwille van de anonimiteit. Mentimeter is echter wel een goede tool om snel te peilen naar een opinie of verwachtingen van cursisten (bijvoorbeeld onder de vorm van statements). Hier is de anonimiteit wel een voordeel: cursisten die minder geneigd zijn om openlijk hun mening te geven, kunnen via Mentimer toch op een veilige manier participeren. Ook om een weliswaar enkel globaal overzicht te krijgen over het begrip van een lesonderdeel, kan Mentimer een bruikbaar middel zijn.

Mentimer toont de antwoorden op de vragen bovendien in real-time op een visueel eenvoudige en aantrekkelijke manier.

# 2. Hoe werkt het?

- Jij als lesgever/spreker voert een vraag of stelling, samen met het aantal antwoordmogelijkheden in.
- De cursisten/deelnemers surfen naar [www.menti.com](http://www.menti.com) en voeren de code in die op het grote scherm verschijnt.
- Bij de presentatie-instellingen kan je bepalen of de presentatie audience-paced is (deelnemers nemen in eigen tempo de vragen door) of presenter-paced (de lesgever bepaalt de voortgang).
- De deelnemers beantwoorden de vragen op hun eigen toestel.
- De resultaten verschijn direct op het scherm, afhankelijk van het type vraag: in een woordenwolk, of in de vorm van een staaf-, cirkel- of taartdiagram.

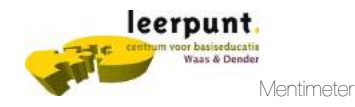

### 3. Van start gaan

Meld je voor deze oefensessie met een eigen account aan op [mentimeter.com](http://mentimeter.com).

Dit kan via een bestaand Facebook of Google-account, maar je kan zelf ook aanmelden aanmelden met een e-mailadres en wachtwoord.

Later gebruik je uiteraard de centrumeigenaccount, omdat deze meer mogelijkheden heeft.

Wanneer je bent aangemeld op [www.mentimeter.com](http://www.mentimeter.com) kom je op de startpagina terecht. Als je wil kan je starten met een introductie-tour.

belangrijkste elemente van Mentimeter.

### **E** Mentimeter Your presentations **Q** Inspiration  $\ddot{\phantom{1}}$ ♦ Branding & colors **★ Upgrade** & Account ? Help  $\lambda$ How to PowerPoint

Je vindt meer info om van start te gaan in het helpmenu, bij het onderdeel 'How to'. Op deze pagina staan introductiefilmpjes (in het Engels) over de

Sign up or log in f Facebook 8 Google or  $\blacksquare$ Email  $\overline{\mathbf{m}}$  $\triangleq$  $\overline{\phantom{a}}$ Password First and last name  $\blacksquare$ Sign up By signing up you accept our terms of use

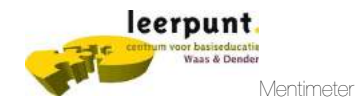

Support

Bij het maken van een presentatie kan je starten met lege presentatie of je vertrekt vanuit een (gratis of betalend) sjabloon. Deze templates zijn minder geschikt omdat ze bedoeld zijn voor een Engelstalig publiek.

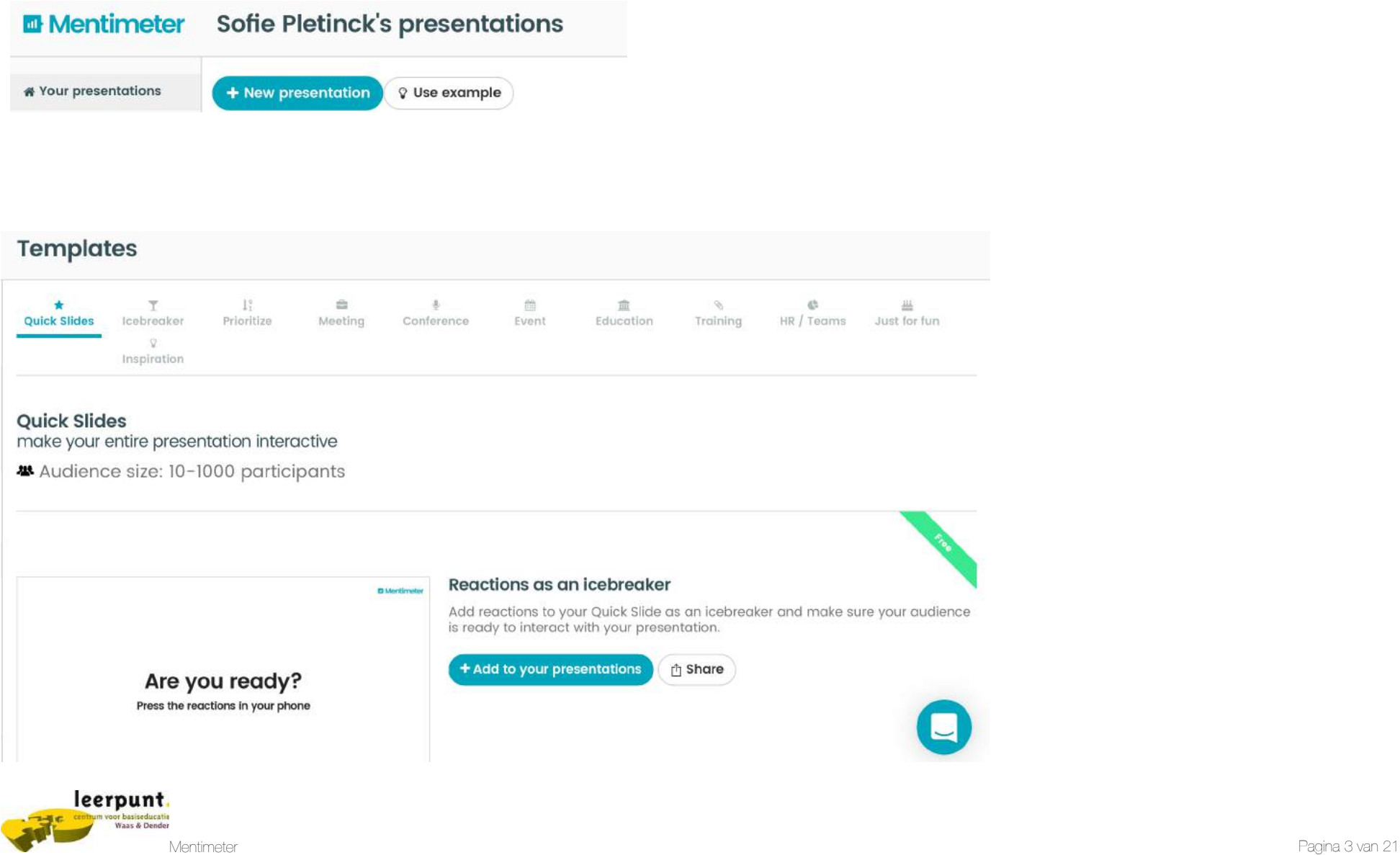

Wanneer je een nieuwe prestentie aanmaakt, geef je eerst de naam in. Je kan ook al kiezen of de presentatie op 'presenter pace' of 'audience pace' afgespeeld wordt. Omdat bij de gratis account het aantal vragen beperkt is tot 1, is dit nu niet van toepassing.

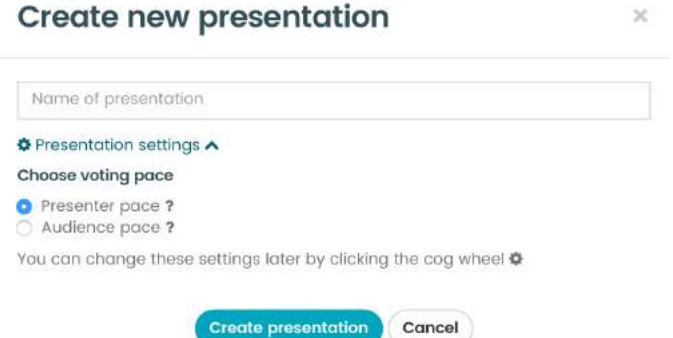

### 4. Vragen maken

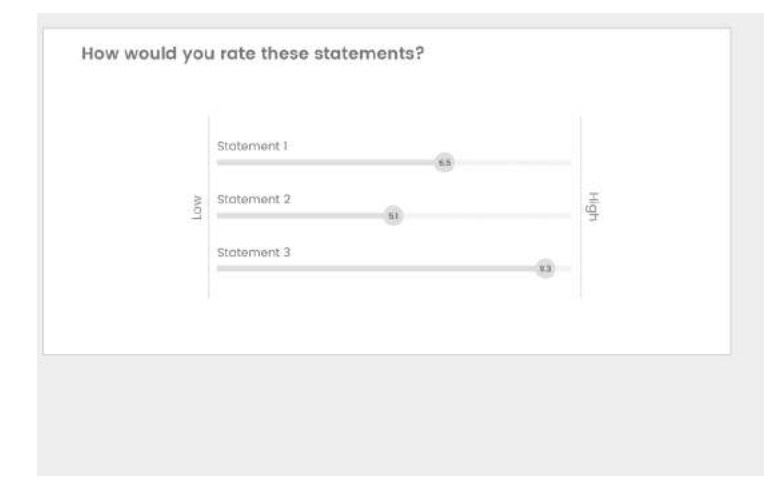

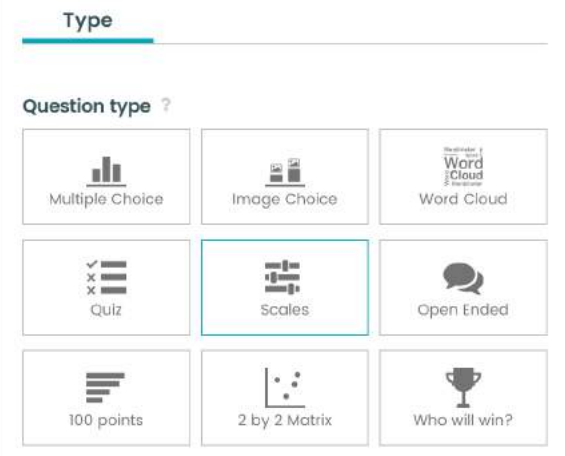

Kies rechts uit de verschillende vraagtypes.

Bij mouse-over verschijnt links hoe de resultaten op het einde gepresenteerd worden.

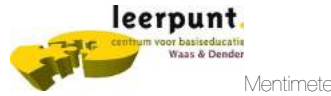

# 4.1 Multiple Choice

Bij multiple choice vragen geef je aan de deelnemers een aantal keuzemogelijkheden. Je kan zoveel alternatieven toevoegen als je wil. Neem er best niet zoveel, zodat de deelnemers niet te vele moeten lezen en de keuzemoeilijkheid niet te hoog is.

#### Your question?

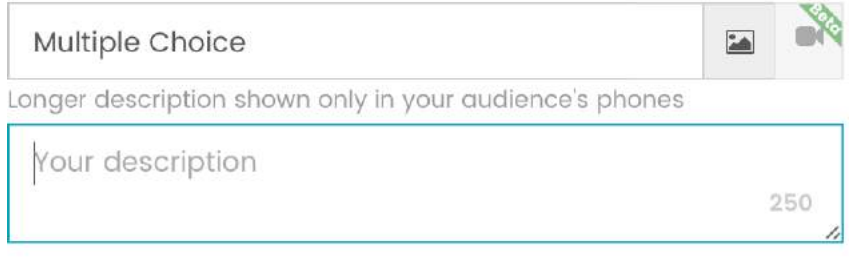

Geef de vraag in, eventueel ondersteund door een afbeelding. Je kan ook enkel een afbeelding invoegen als vraag.

Geef zoveel antwoordmogelijkheden in als je wil.

Wanneer je een lange vraag wil ingeven, kan dat in box onderaan de vraag. Deze uitgebreide vraag is enkel zichtbaar op het toestel van de deelnemers.

### Options?

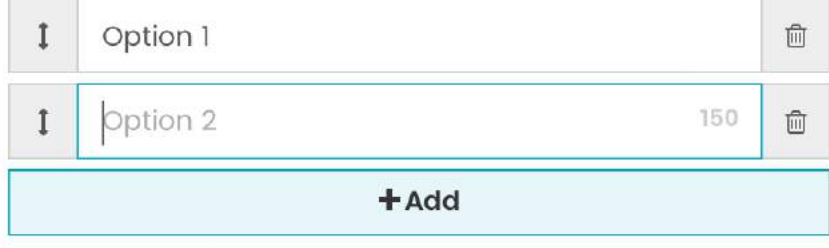

#### Result layout?

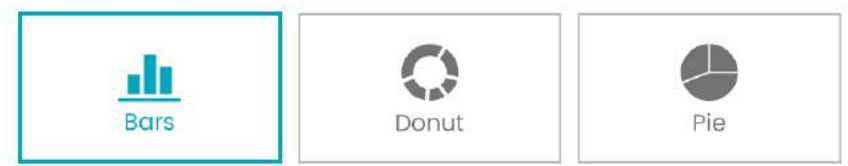

Kies de lay-out van het resultaat. Zo zullen de antwoorden van je cursisten gepresenteerd worden op het scherm.

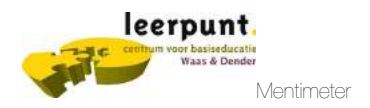

### 4.2 Image choice

Dit vraagtype werkt op dezelfde manier als 'multiple choice'. Het verschil hierin ligt dat je prenten kan toevoegen als antwoord.

Dat maakt dit vraagtype geschikt voor alfa-cursisten of moeilijke lezers.

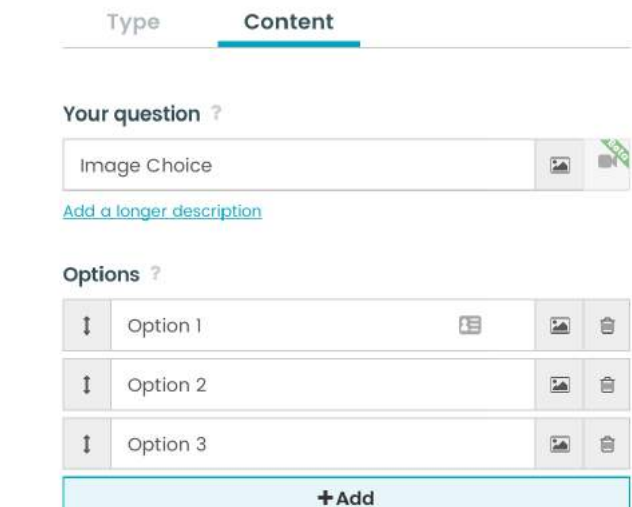

### 4.3 Scales

'Scale'-type vragen laten deelnemers toe om een waardeoordeel aan een statement toe te voegen op een schaal van 0 tot 5.

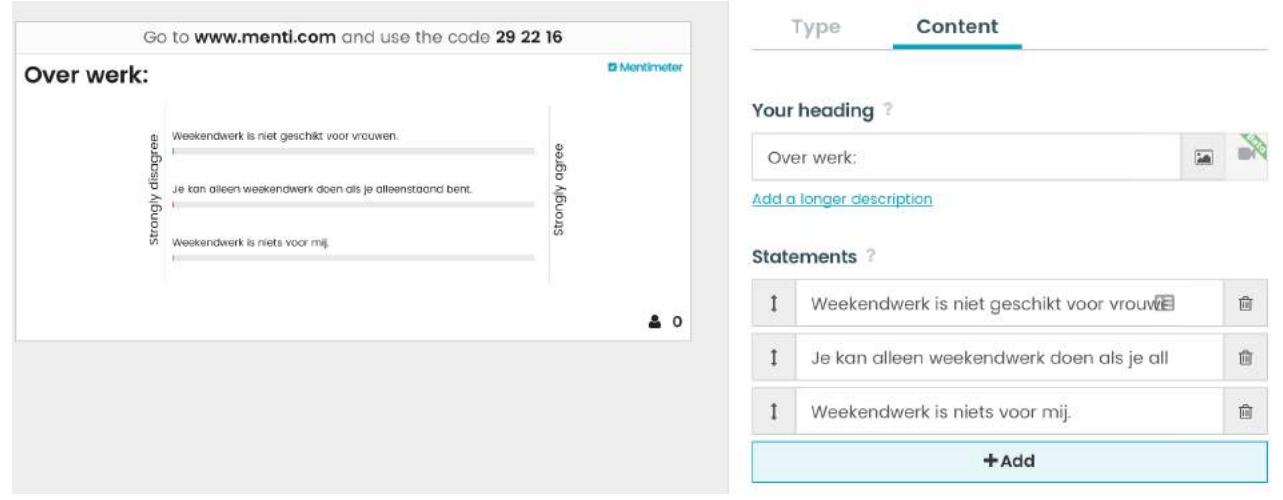

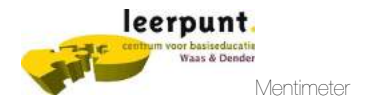

Wat zien de deelnemers op hun eigen toestel?

De cursisten kunnen via de schuifbalk hun antwoorden op de schaal weergeven.

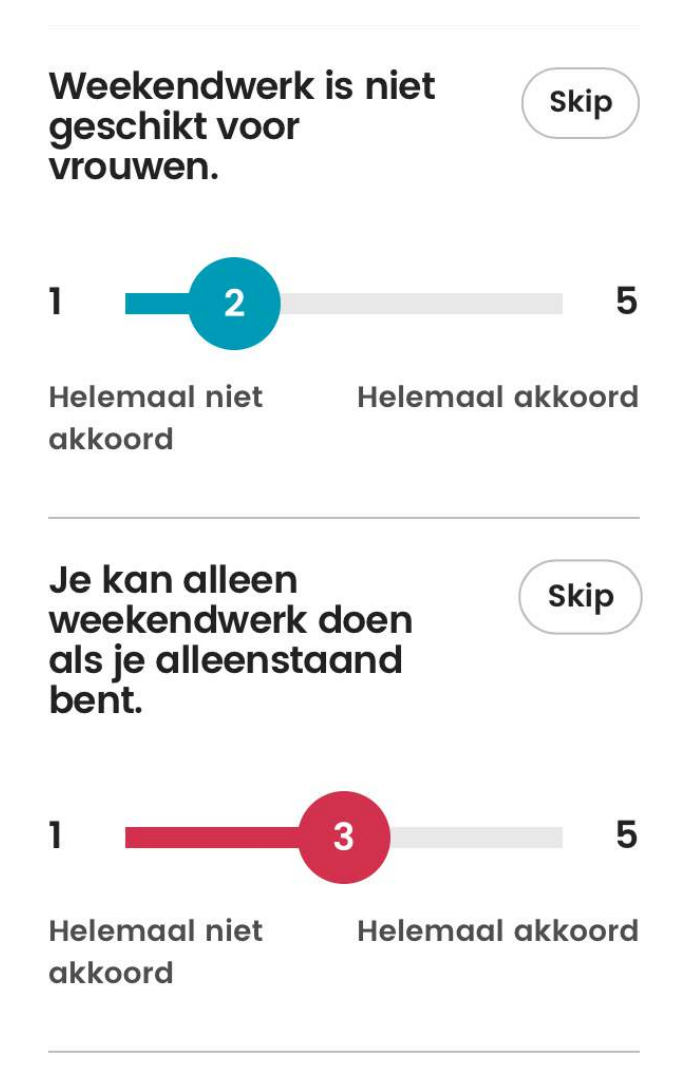

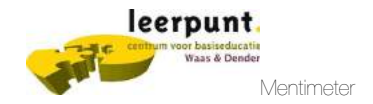

### 4.4 Word Cloud

Wil je dat de antwoorden van je cursisten in een woordenwolk verschijnen? Kies dan Wordcloud. De antwoorden die het vaakst zijn ingediend, verschijnen in het groot.

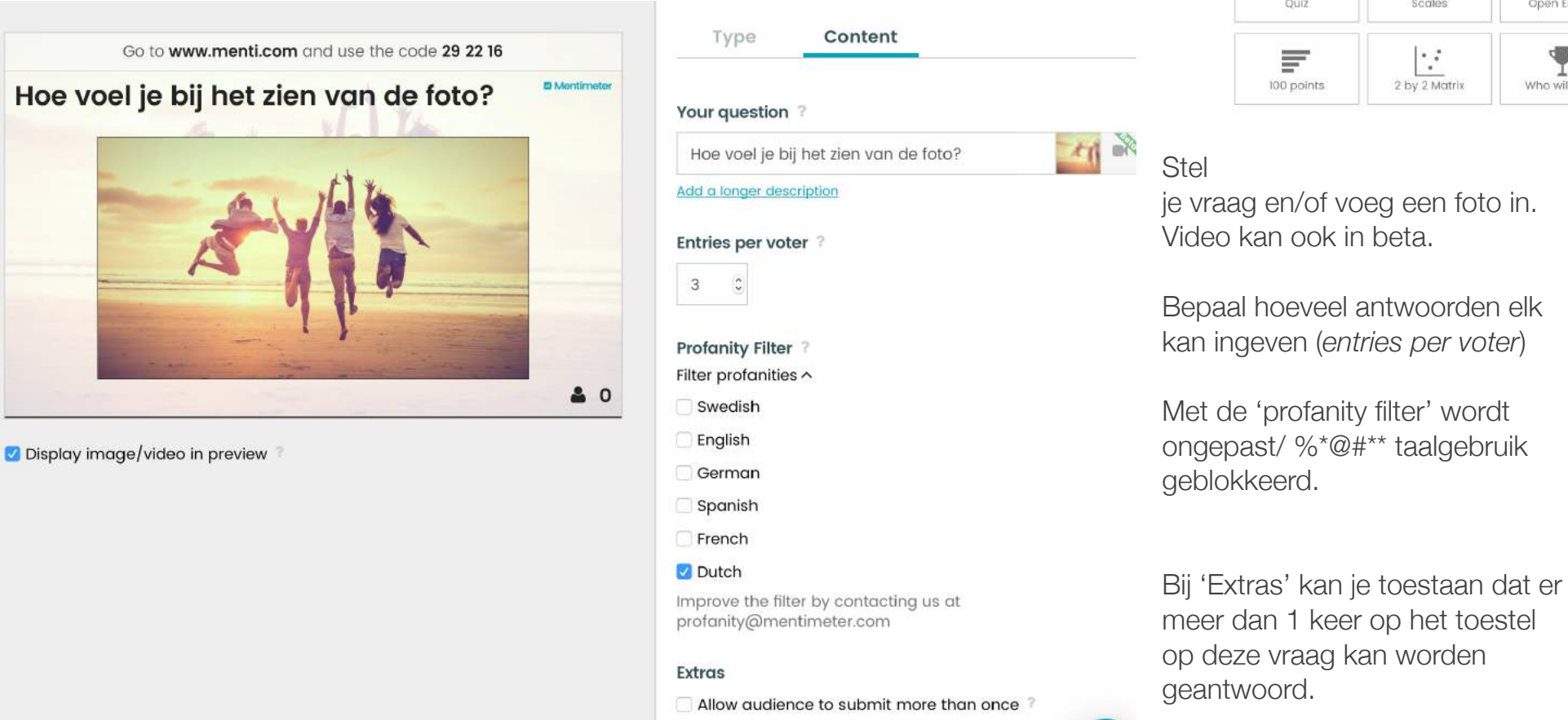

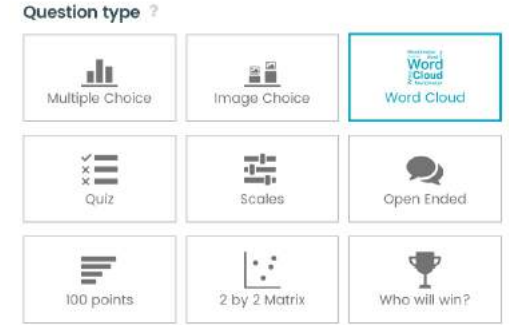

### 4.5 Quiz

Mentimeter kan je ook gebruiken als Quiz-tool. Hoe werkt het?

Vul de vraag in en de keuze-antwoorden. Vink het juiste antwoord aan. Je kan ook meerdere juiste antwoorden aanvinken. Stel ook de tijd in die de cursisten krijgen om de vragen te beantwoorden (van 5 tot 1200 seconden).

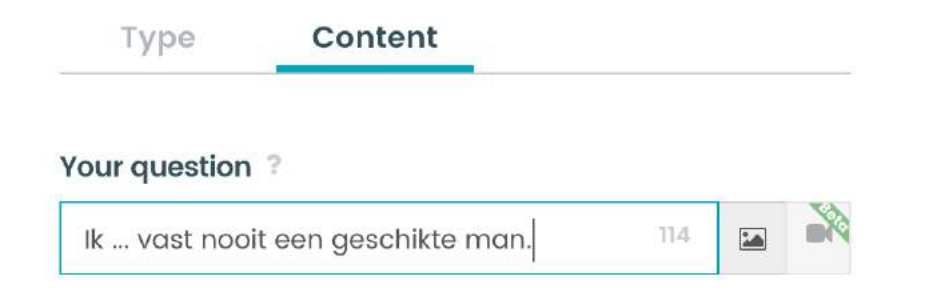

#### **Game Rules**

- 1. There is an initial countdown of 10 seconds to get the participants ready, and for you to read the question out loud.
- 2. When the options are shown, everybody has a limited time to answer. You choose the number of seconds when you create the question (default is 20 seconds).
- 3. Remind your audience that the faster they answer, the higher the score.
- 4. The leaderboard shows the point totals of the quiz questions.

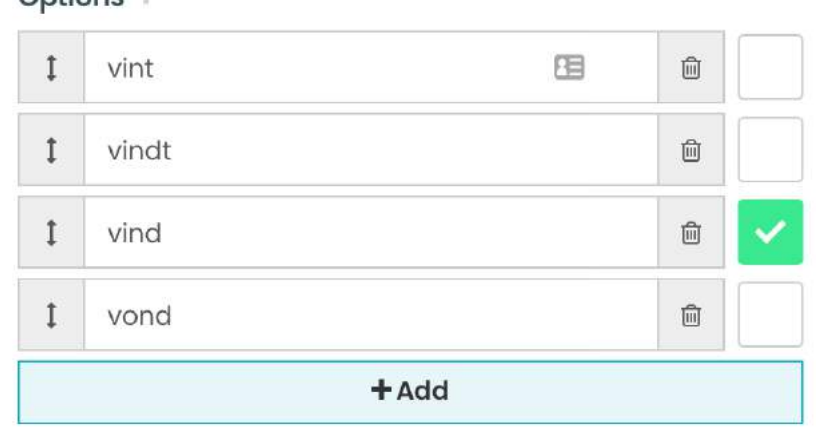

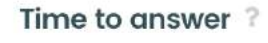

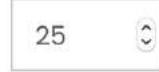

Ontione<sup>2</sup>

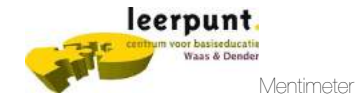

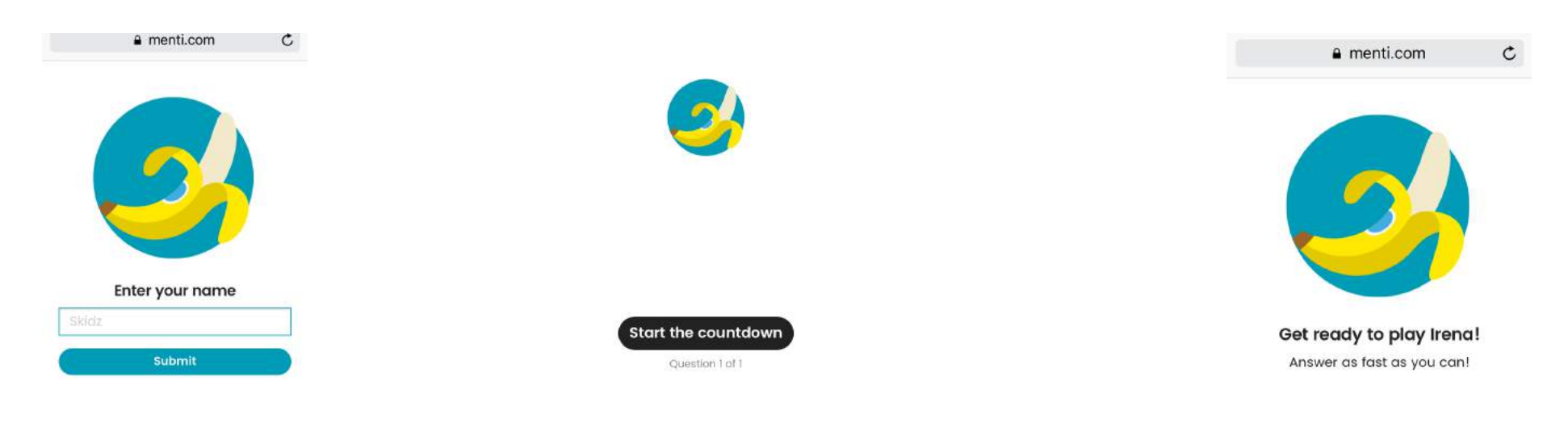

### Wat zien de deelnemers op hun toestel na het aanmelden op [menti.com](http://menti.com)?

Ze vullen hun naam in. Op het grote scherm start de 'presenter' de countdown. De quiz wordt gestart!

De vraag en mogelijke antwoorden verschijnen op het toestel van de cursist.

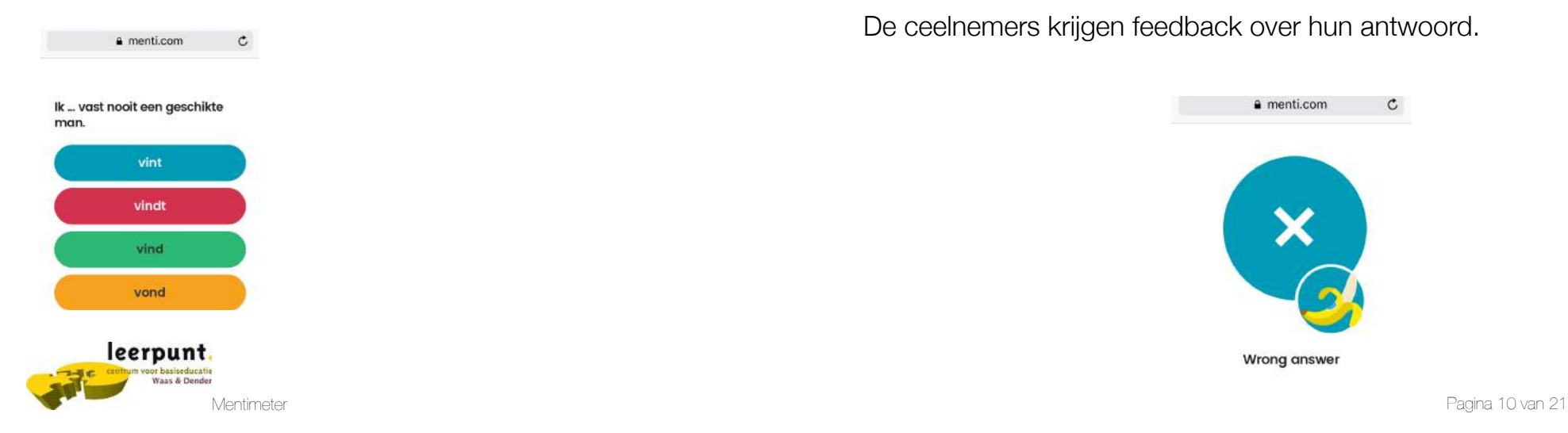

 De ceelnemers krijgen feedback over hun antwoord.

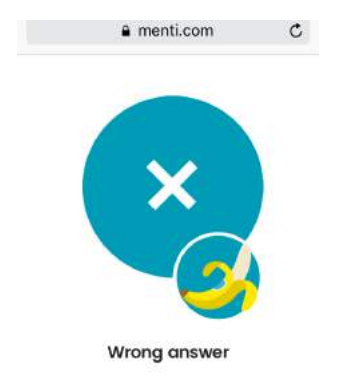

De lesgever krijgt een algemene feedback op het grote scherm.

Als alle deelnemers hebben gestemd, kan je via 'show the winner' kan je laten zien wie de beste score heeft.

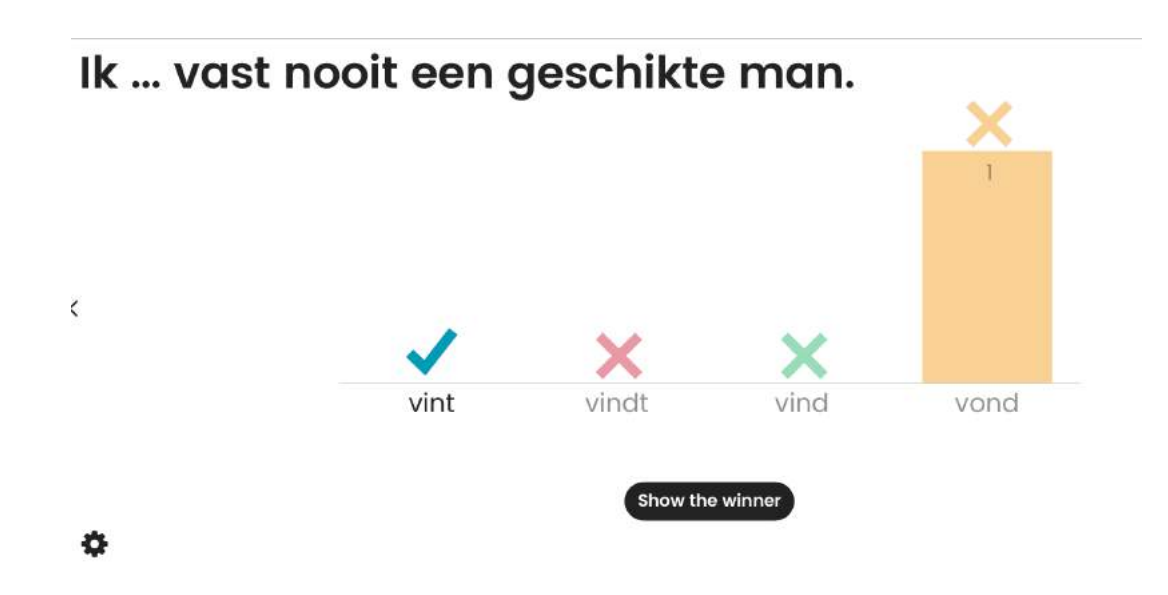

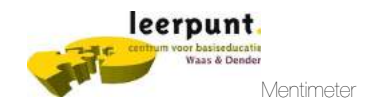

## 4.5 Open ended

Vraag naar de mening van je deelnemers. Ze kunnen vrij antwoorden op een statement, vraag, … Voeg de vraag en en kies hoe de resulaten moeten verschijnen.

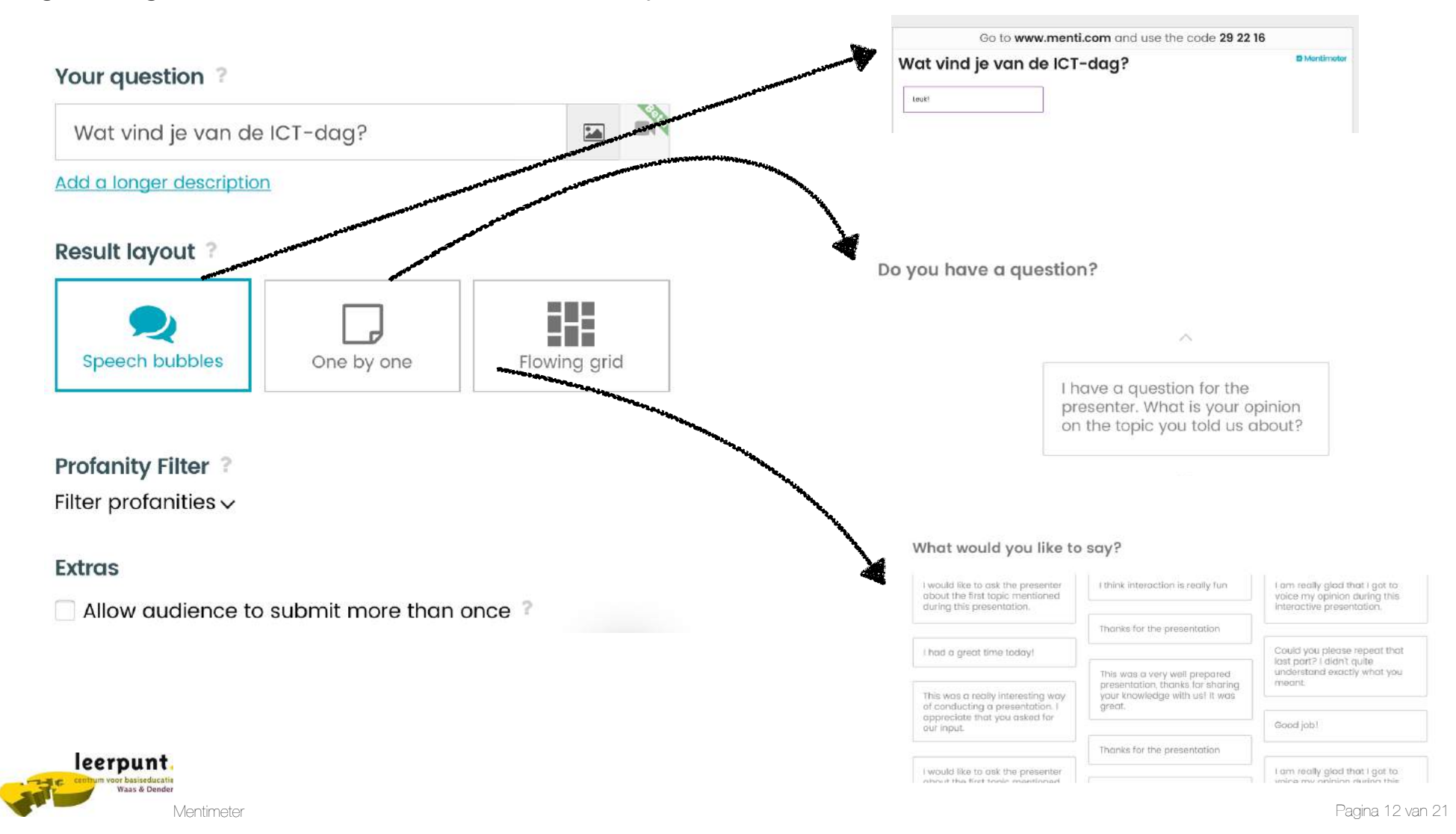

### 4.6 100 points

Voeg een vraag in en daarna een aantal keuze-items. De deelnemers kunnen 100 punten verdelen over de items. Je kan onbeperkt items toevoegen. Maar om het eenvoudig te houden voor je deelnemers zorg je best dat er niet teveel opties zijn.

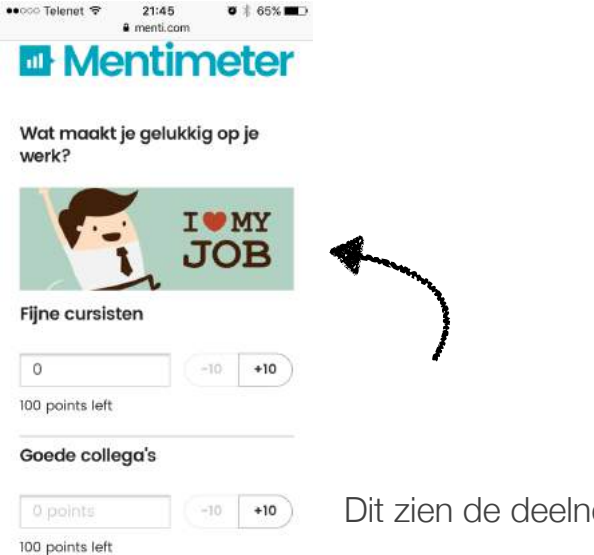

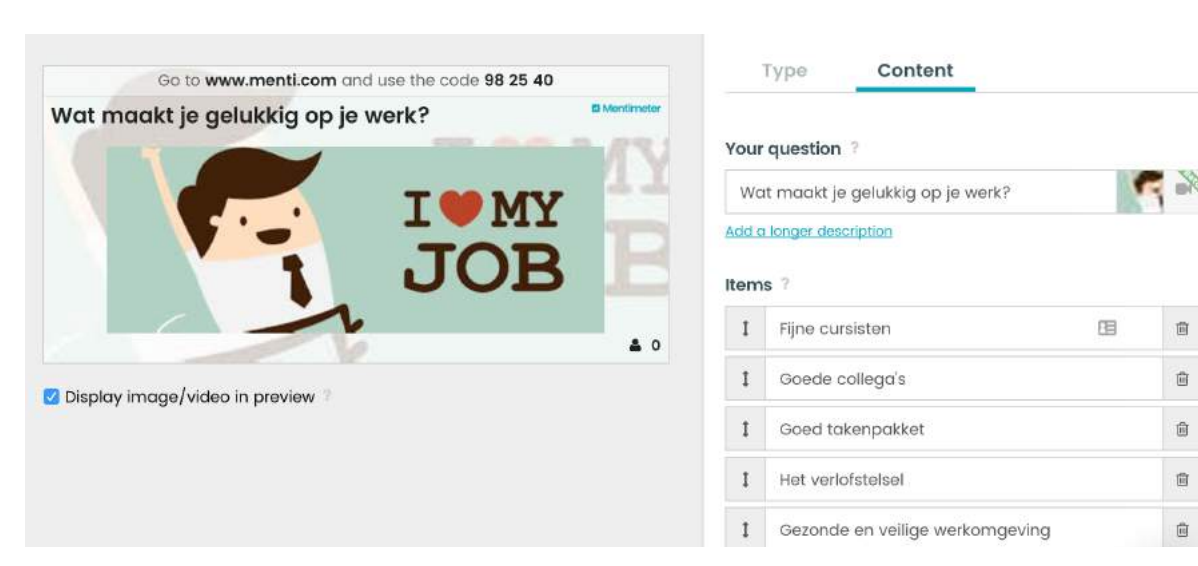

Dit zien de deelnemers op hun toestel.

Met dit vraagtype kan je op een leuke manier verdelingsvraagstukken met een groep bespreken. Bijvoorbeeld de vraag: "Hoe besteed je jouw inkomen"? (wonen, voeding, ontspanning, nutsvoorzieningen, vervoer, kledij)

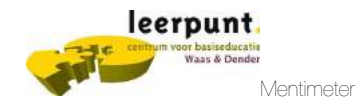

### 4.7 Dual axis

Bij een dual axis-type vraag kan je de deelnemers laten quoteren in twee dimensies De resultaten worden getoond op een x-y-as. Dit maakt de verschillen tussen de items erg duidelijk en zorgt dat vergelijken makkelijker gaat.

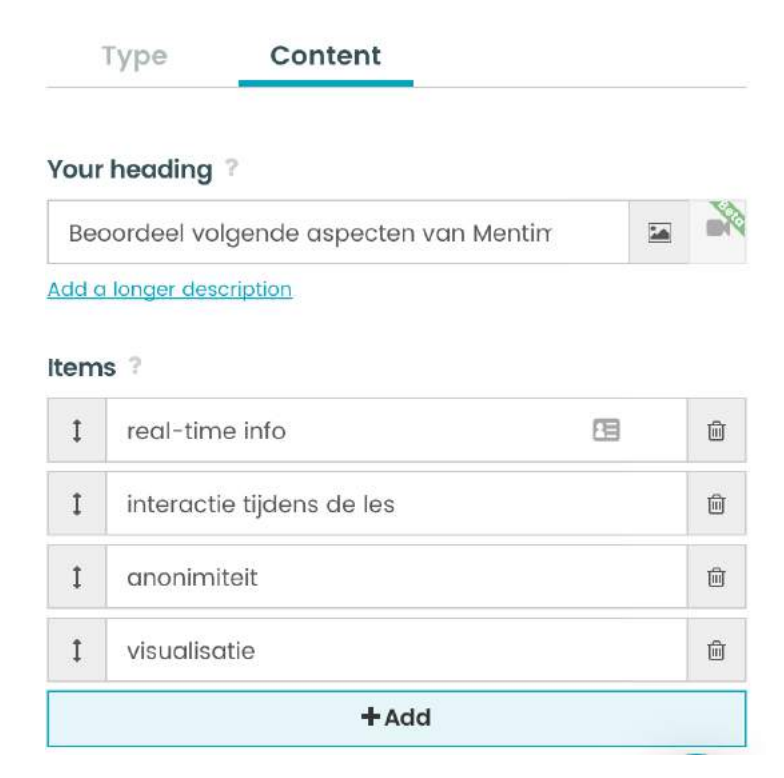

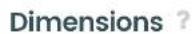

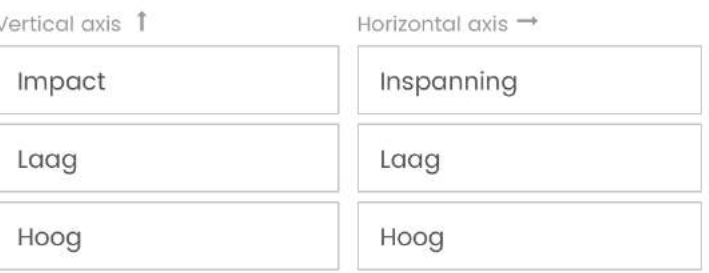

Geef de assen een naam en een label.

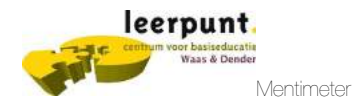

### Voor de deelnemers: Antwoorden:

••○○○ Telenet → 22:05  $L$   $\bullet$   $*$  63%  $m$  menti.com **III** Mentimeter Beoordeel volgende aspecten van Mentimeter real-time info Skip Impact 0 10 Hoog Laag Inspanning  $\overline{10}$ 0  $\overline{2}$ Laag Hoog

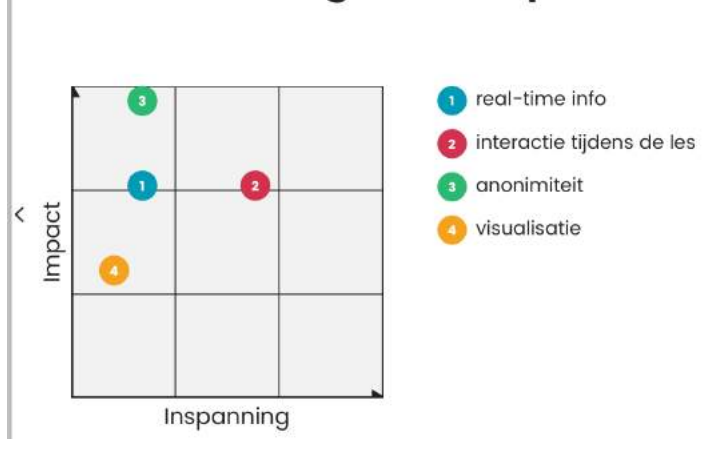

### Beoordeel volgende aspecten van Mentimeter

Dual axis is ook een bruikbaar vraagtype om deelnemers een beoordeling te laten geven over een huidige en toekomstig gewenste positie. Zo kan je het ontwikkelingspotentieel in een groep in kaart brengen.

Bijvoorbeeld de vraag: 'Ik differentiëer vaak in de les.' De deelnemers kunnen twee scores geven. Hoe schatten ze dat op dit moment in en hoe zien ze dit in de toekomst.

De resultaten worden in bolletje weergegeven. Door op een bolletje te klikken wordt de gemiddelde score op beide assen zichtbaar.

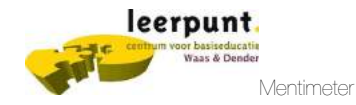

### 4.8 Who will win

Vour question ?

Met who will win kun je een (geheime) stemming houden in de groep.

Wie was vandaag de meest behulpzame cursist? Wie was de meest spraakzame?

Voer de naam van de kandidaten in. Na de stemming wordt enkel de kandidaat met de meeste stemmen als winnaar aangeduid, zondar dat de stemverdeling wordt getoond. Dat is veilig voor de deelnemers. Het is immers niet fijn voor de groepssfeer mocht iemand geen stemmen gekregen hebben.

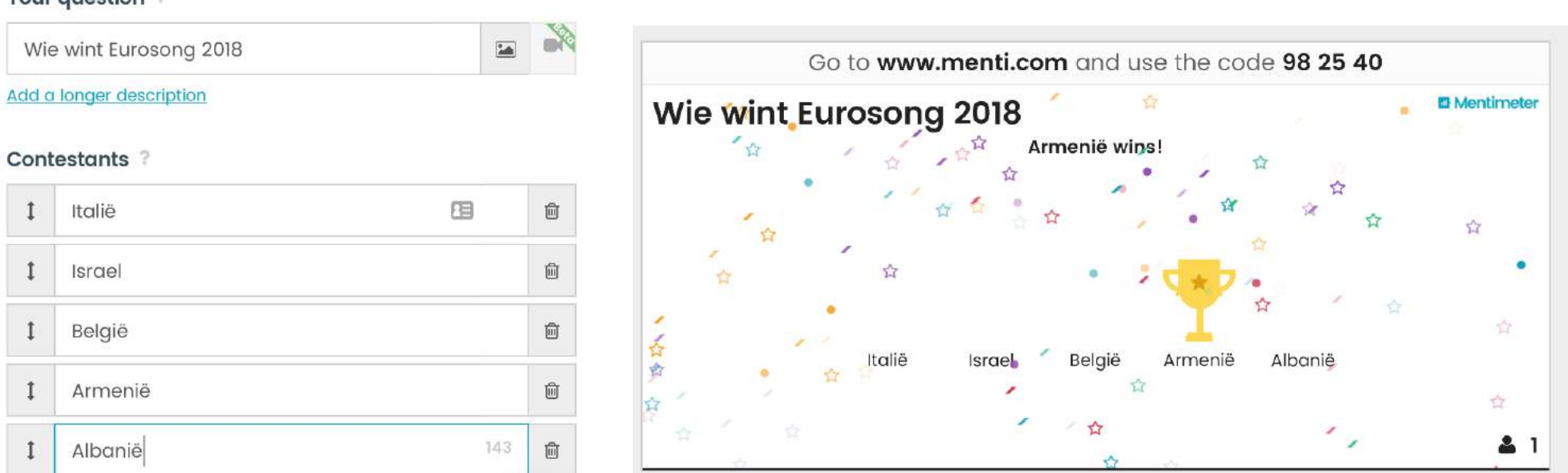

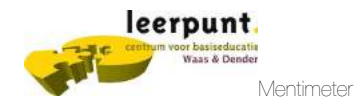

### 4.8 Quick slides

or basiseducatie<br>Waas & Dender

Zet een aantal slides in je presentatie. Zo kan er tussen onderdelen door gereageerd worden. Kies uit een aantal voorbeeldslides, voeg je tekst of afbeelding toe. Kies de mogelijke reacties.

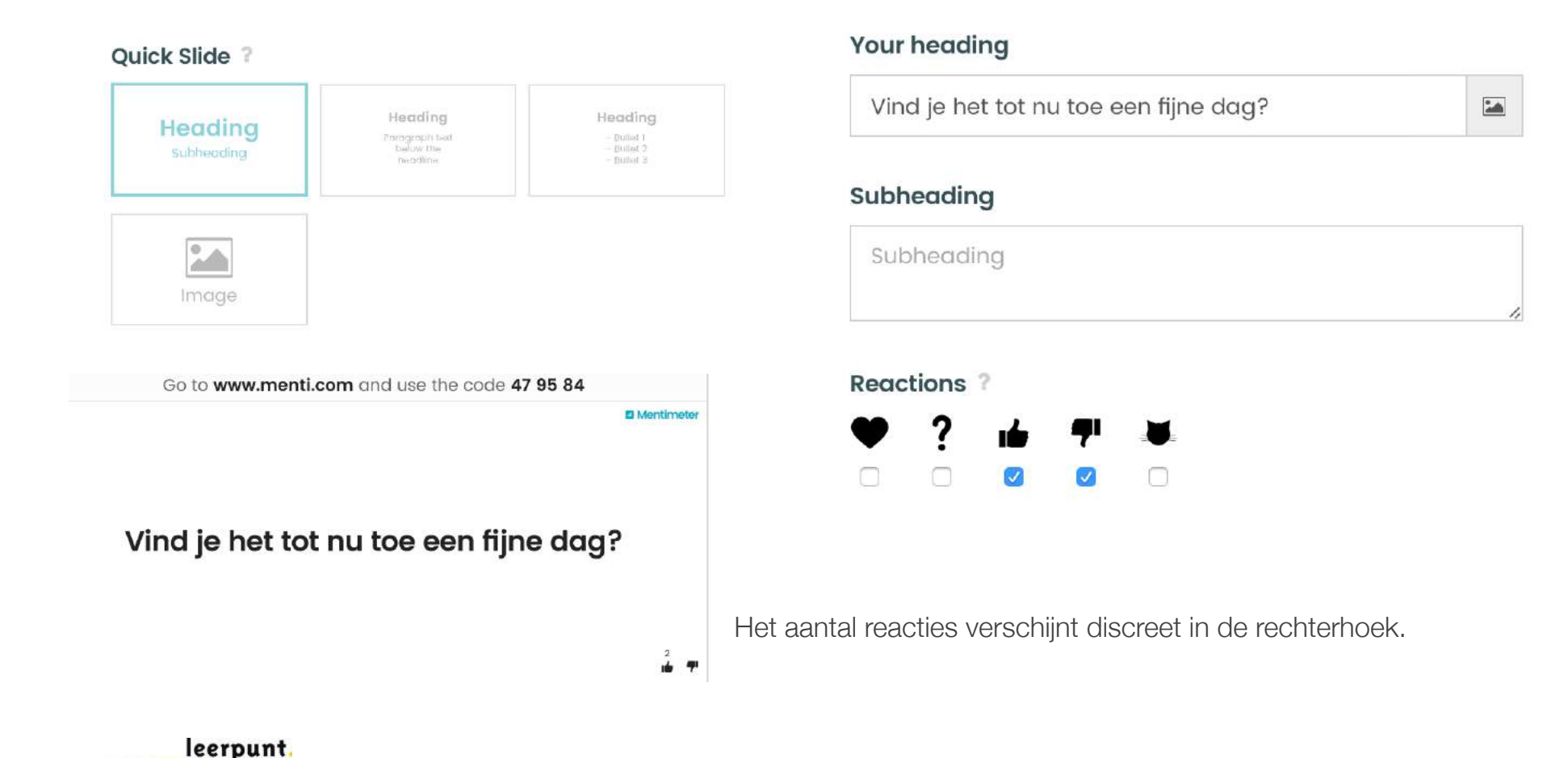

# 4.8 Achtergrond

Niet zo blij met een witte achtergrond bij je vragen? Bovenaan bij de presentatie kan je dit aanpassen.

Klik op het druppeltje en kies daarna uit een aantal thema's.

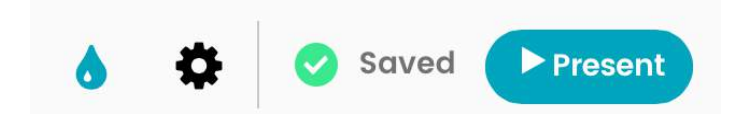

#### Select a theme

My themes

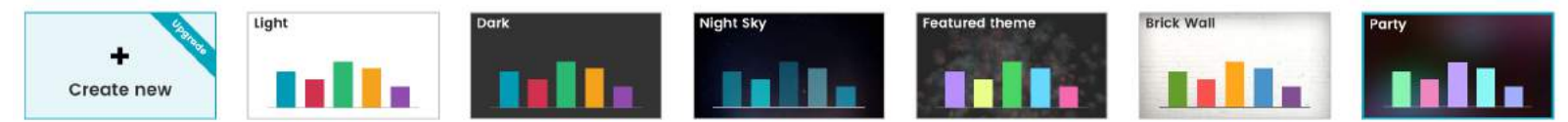

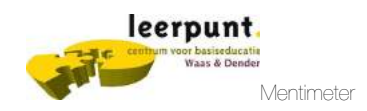

## 4.9 Resultaten exporteren

Jouw presentatie is afgelopen en je wil de resultaten exporteren en bewaren. Klik op het dashboard waar al jouw presentaties staan op het downloadsymbool.

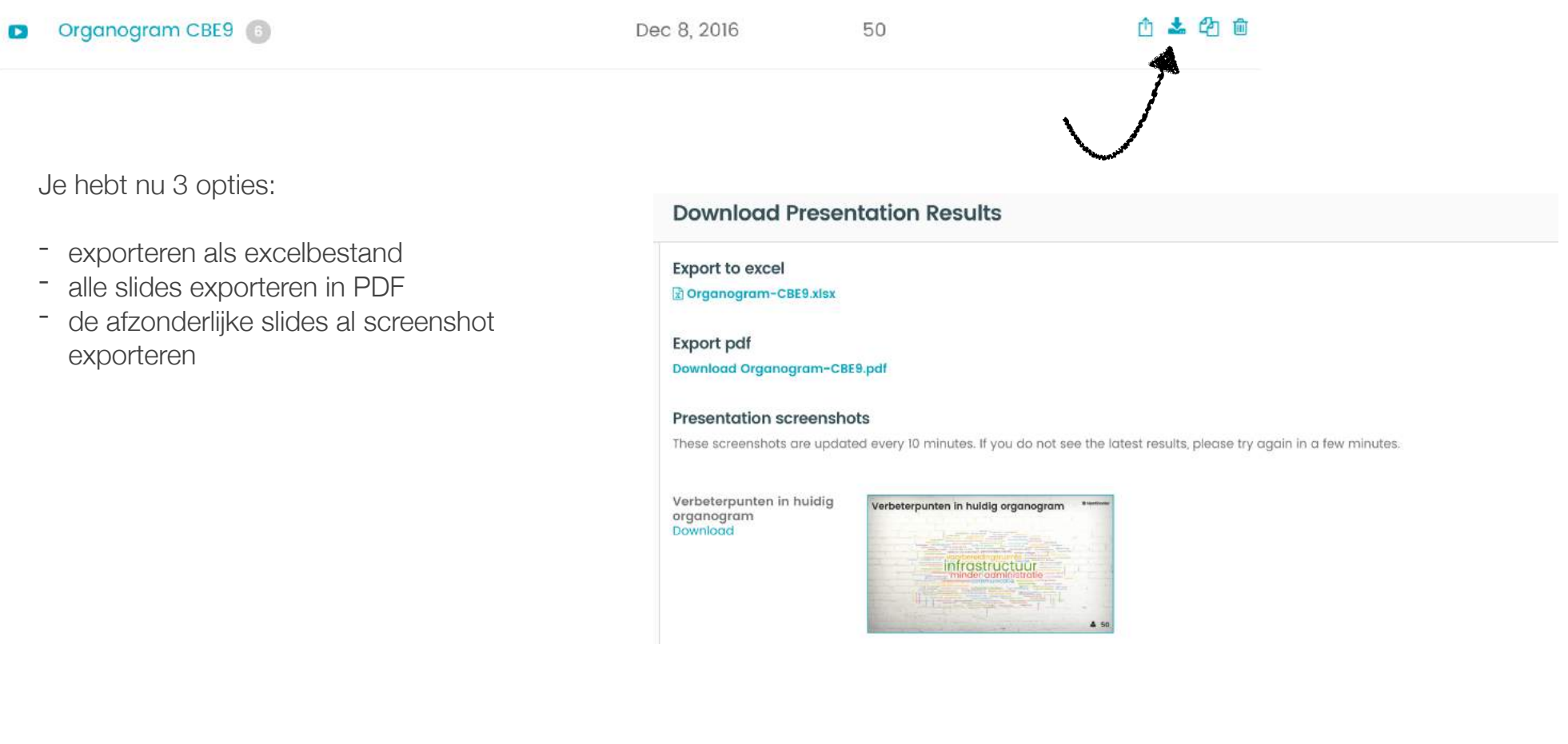

### Een Excel-export ziet er als volgt uit.

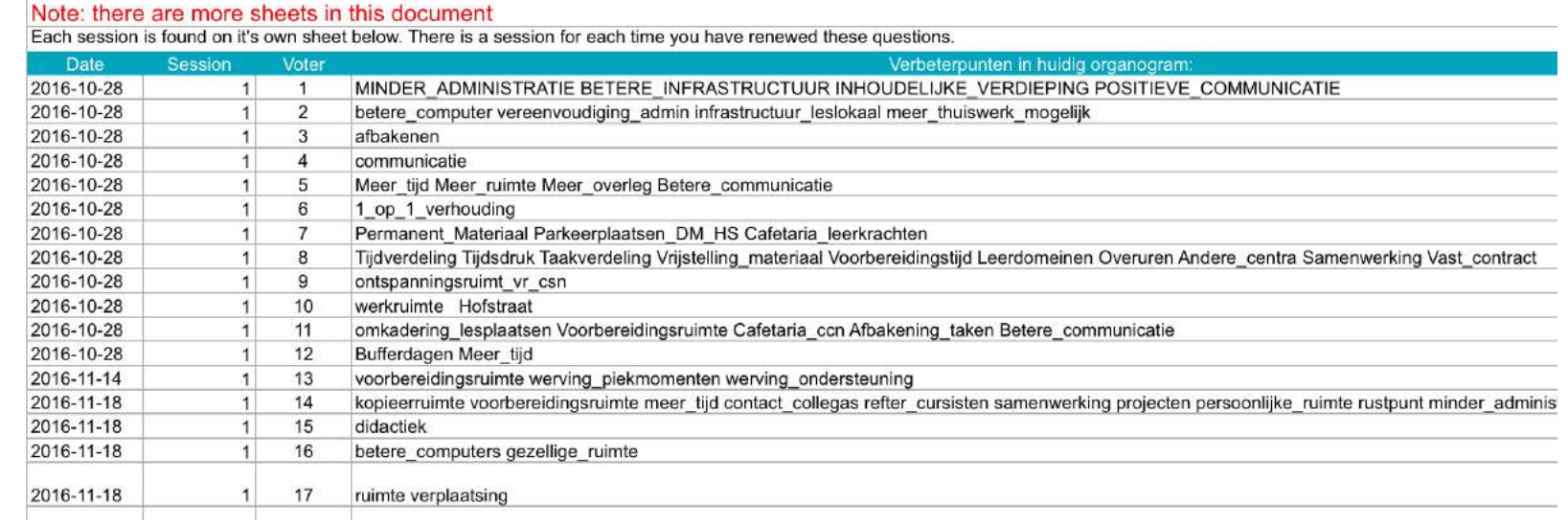

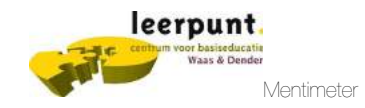

# 5. Sidebar

In de sidebar links op het scherm vind je allerlei info terug over templates, het account en helponderwerpen. Bij een gratis account zijn er slechts 2 vragen per presentatie mogelijk, maar je mag wel meerdere presentaties maken. Het exporteren van de resultaten is niet mogelijk bij een gratis account.

Je kan een presentatie dupliceren en aanpassen. Dat is handig wanneer je met een gedeelde account werkt en een presentatie van een collega wil aanpassen.

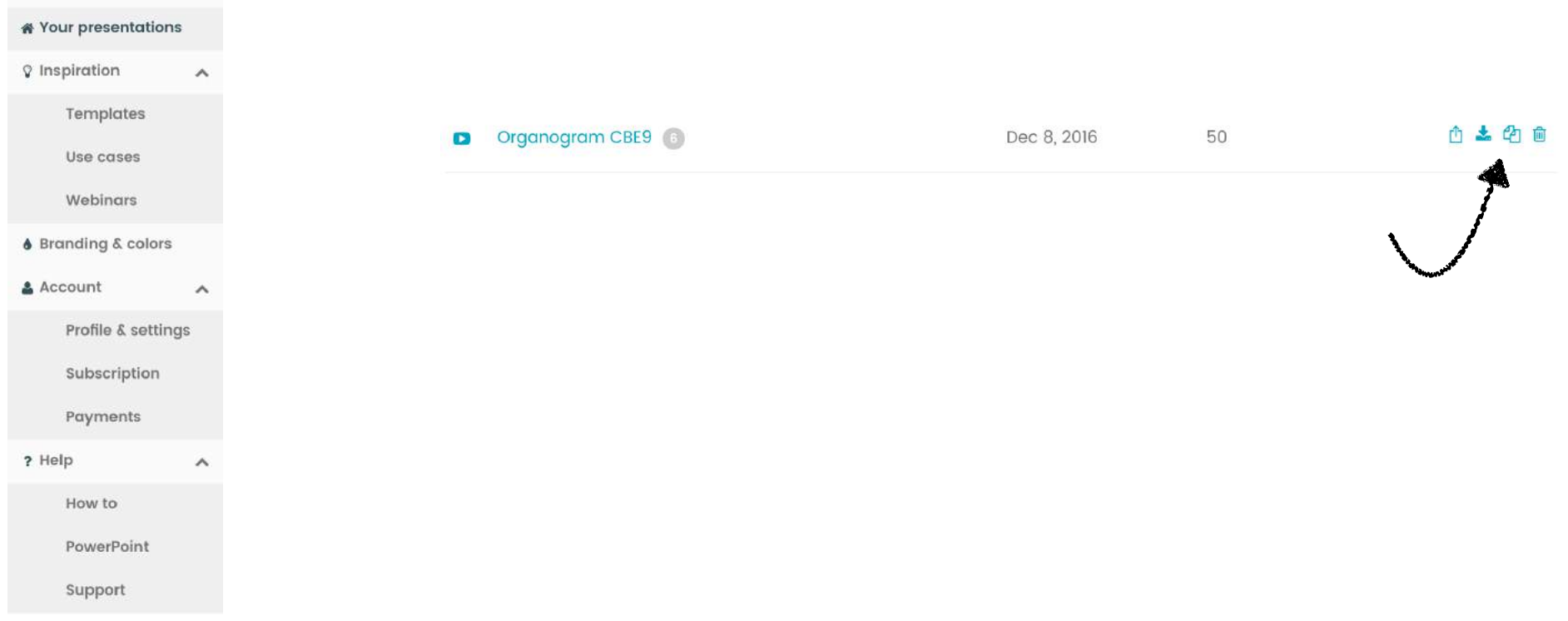

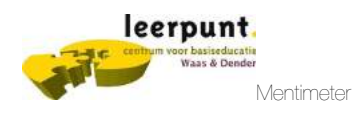